# PowerLaser シリーズ ・・・・・・・・・・・・・・・・・・・・・・・・・・・・ ラベルコマンドモード 操作ガイド

本プリンターの『ラベルコマンドモード』で使用している日本語用アウトラインフォントは、「株式会社リコ ー」とのライセンス契約に基づき「リョービ株式会社」の字母をもとに製作されたものです。

本書に記載されている会社名、商品名は、各社の商標、または登録商標です。

第3版 2009 年 10 月

[ご注意]

● 本書の内容については改良などのため予告なく変更することがあります。

● 本書で表現されているイラストは実際のものとは若干異なる場合があります。

© Copyright JB Advanced Technology Corporation. 2009. All Rights Reserved.

1

# 目次

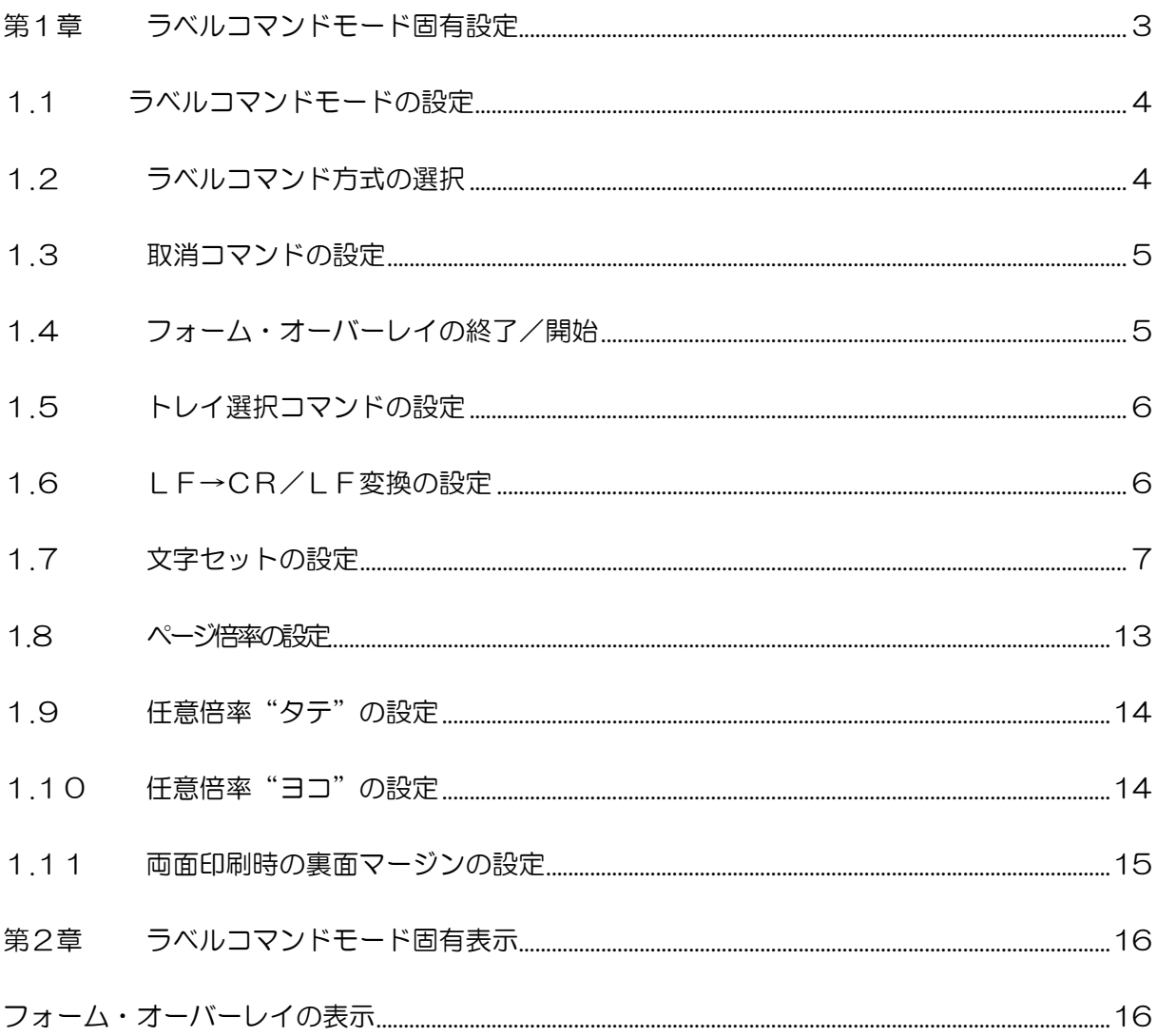

## 第1章 ラベルコマンドモード固有設定

ラベルコマンドモードでは、いくつかの固有の設定があります。これらの設定方法におけるス イッチの操作・名称につきましては、プリンター本体のソフトウェアガイドをご覧ください。

ラベルコマンドの固有設定は PAGES 設定内にあります。PAGES 設定については、プリンタ ー本体のソフトウェアガイド「5.プリンター本体の設定」の「印刷条件を設定する」の項目 を、また PAGES カード使用説明書の「2.プリンターの設定」の「印刷条件を設定する」の 項目をご参照ください。

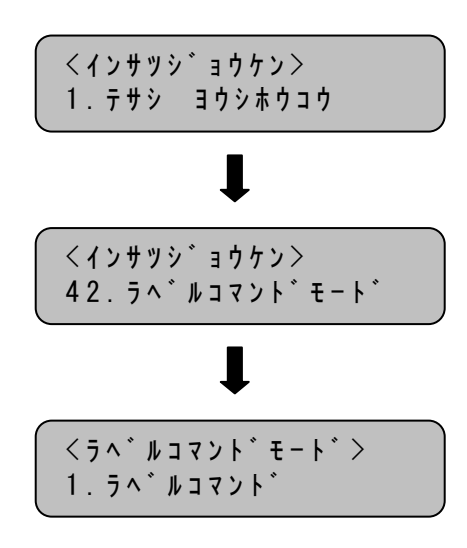

以下は、ラベルコマンドモードでの固有の設定内容です。

### 1.1 ラベルコマンドモードの設定

「エミュレーション・モード」が、PAGES に指定されている時、ラベルコマンドに対応した『ラ ベルコマンドモード』を有効にするかどうかを設定します。

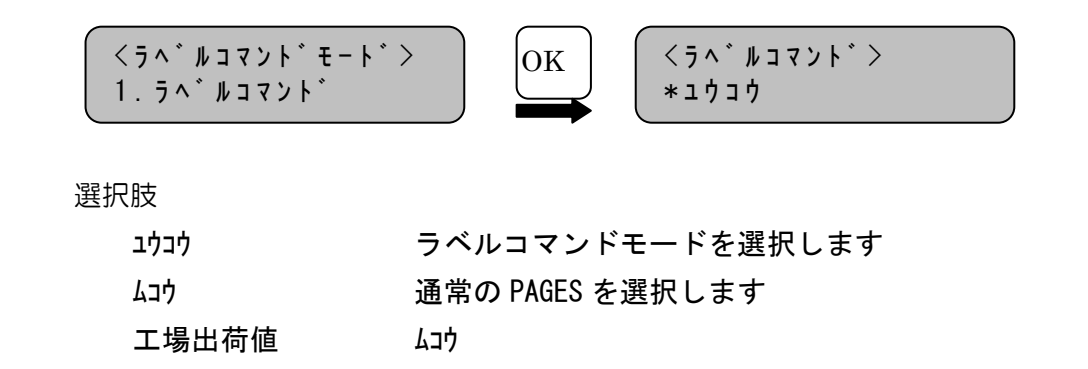

### 1.2 ラベルコマンド方式の選択

フォーム・オーバーレイ、バーコード印刷などを使用するための「ラベルコマンド」の方式を選 択します。

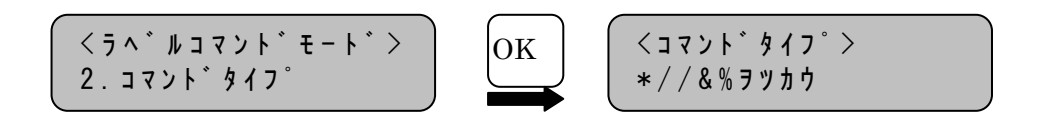

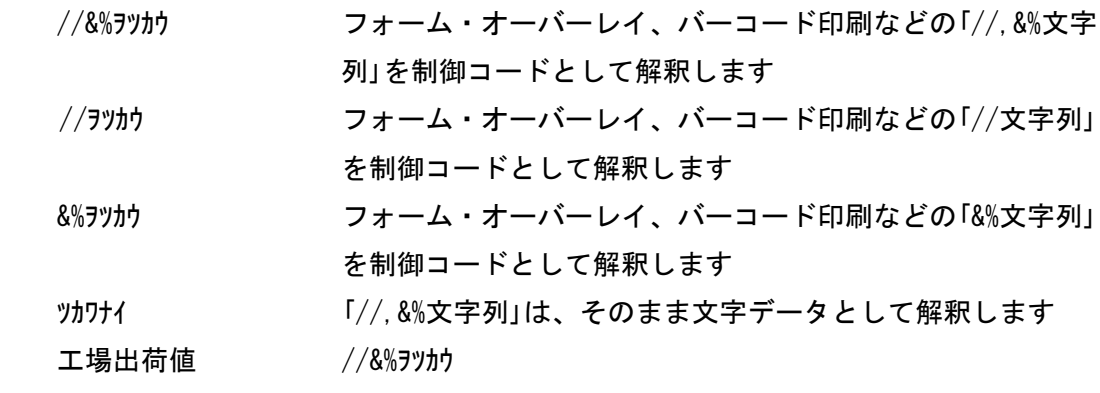

#### 1.3 取消コマンドの設定

取消コマンドを有効にするかどうかを設定します。

本プリンターは、制御コードの「取消」(18)Hコマンドを受けると、プリンター内部の未印字 データを全て消去しますが、一部のソフトウェア(Lotus 1-2-3)には、印刷データの終わりに 「取消コマンド」を送るものがあり、その場合、最終ページの印刷が正常に行われません。 このような場合は、「取消コマンド」を"ムコウ"に設定すると、「取消コマンド」を無視して、

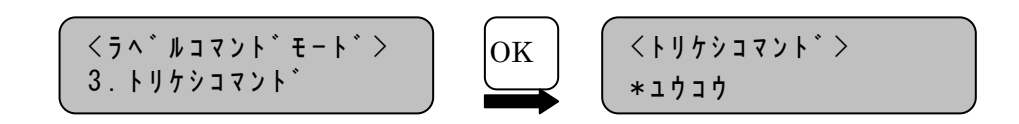

選択肢

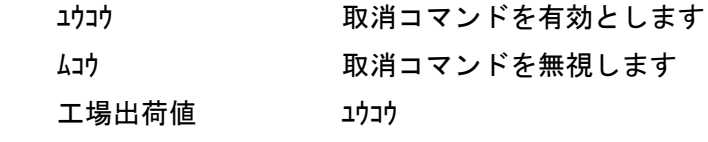

印刷が終了するまでプリンター内へデータを残すことができます。

#### 1.4 フォーム・オーバーレイの終了/開始

登録されている「フォームオーバーレイ№」を操作パネルから指定し、フォームオーバーレイ の終了/開始を行います。

この項目は、指定した時点で実行されるので拡張ハードディスクには登録されません。 詳細は、「フォーム・オーバーレイプログラム for Windows ユーザーズガイド」を参照してく ださい。

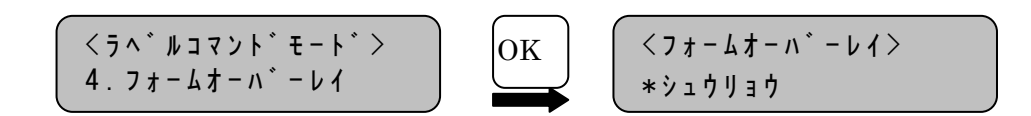

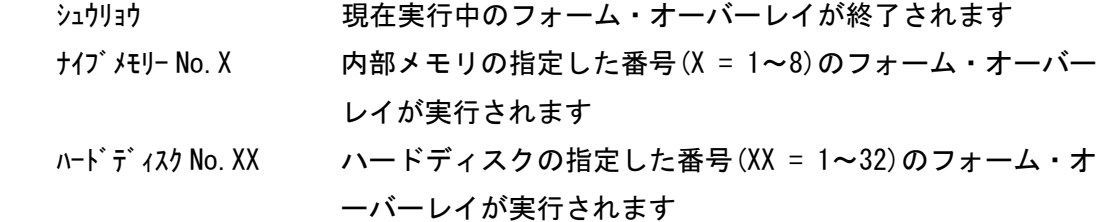

### 1.5 トレイ選択コマンドの設定

トレイ・コマンド(ESX46)を設定します。

アプリケーションにより上下2つのトレイのみの指定になるプログラムがあります。このとき、 アプリケーションで「カセット2」「カセット3」を使用する場合には、"C1/C2"、または "C2/C3"を設定することにより使用可能となります。

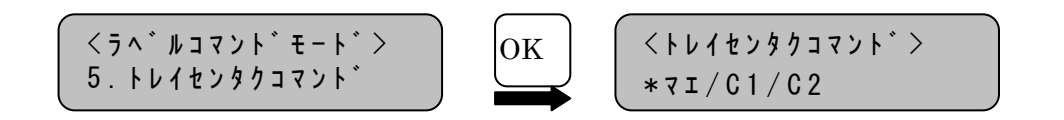

#### 選択肢

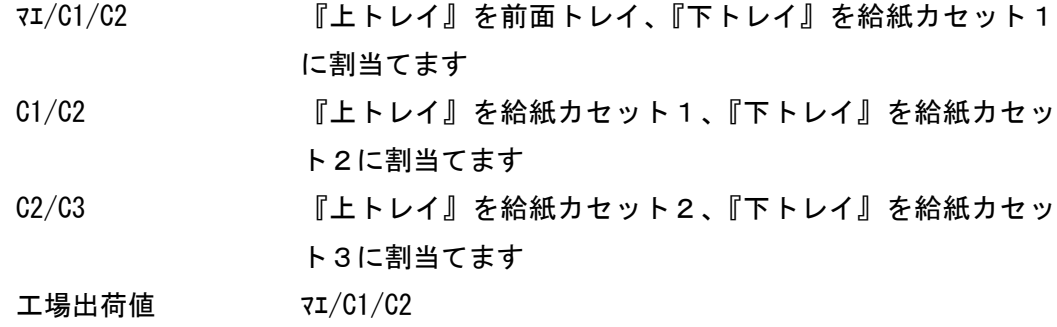

### 1.6 LF→CR/LF変換の設定

LF(改行)データを CR(復帰)+LF データに変換する機能を設定します。この機能は、UNIX システム など行端で CR が付加されないシステムで使用します。

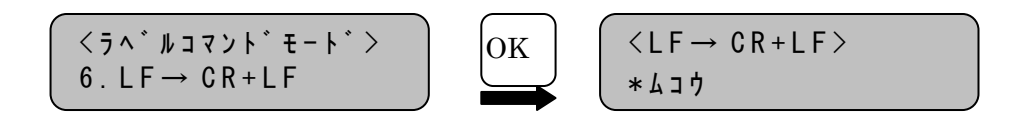

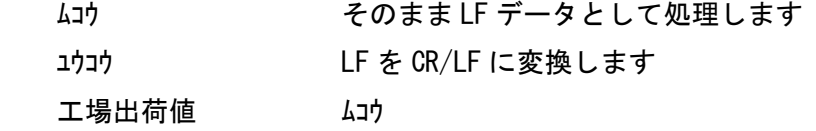

## 1.7 文字セットの設定

半角文字は、2種類のコードセットが使用できます。

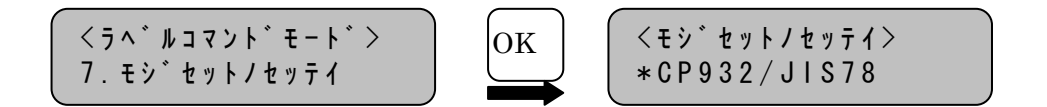

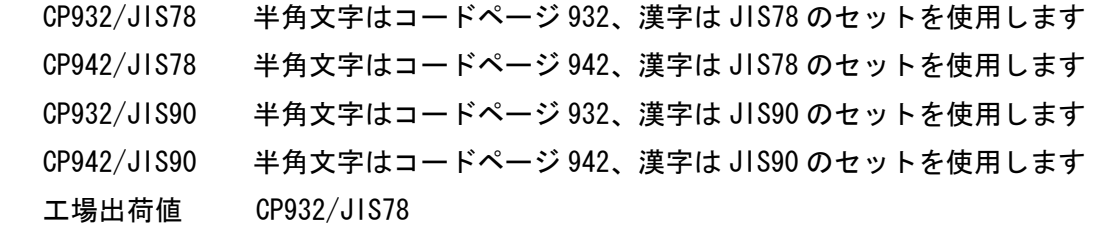

●コードページ932

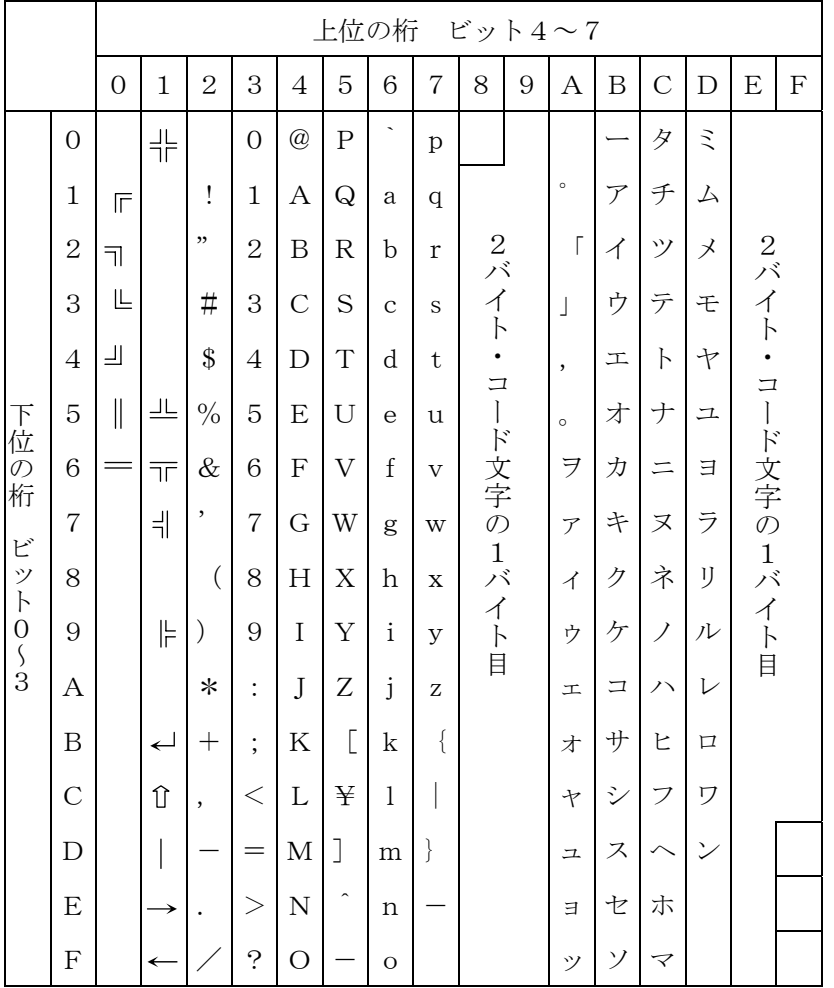

注)文字コード(1B)<sub>H</sub>, (1C)<sub>H</sub>を使用される場合は、「全文字指定」が必要です。全文<br>字指定については、**「PAGESコマンド解説書 (N:SA18-7268-01)」**を参照してくだ さい。

**●コードページ942** 

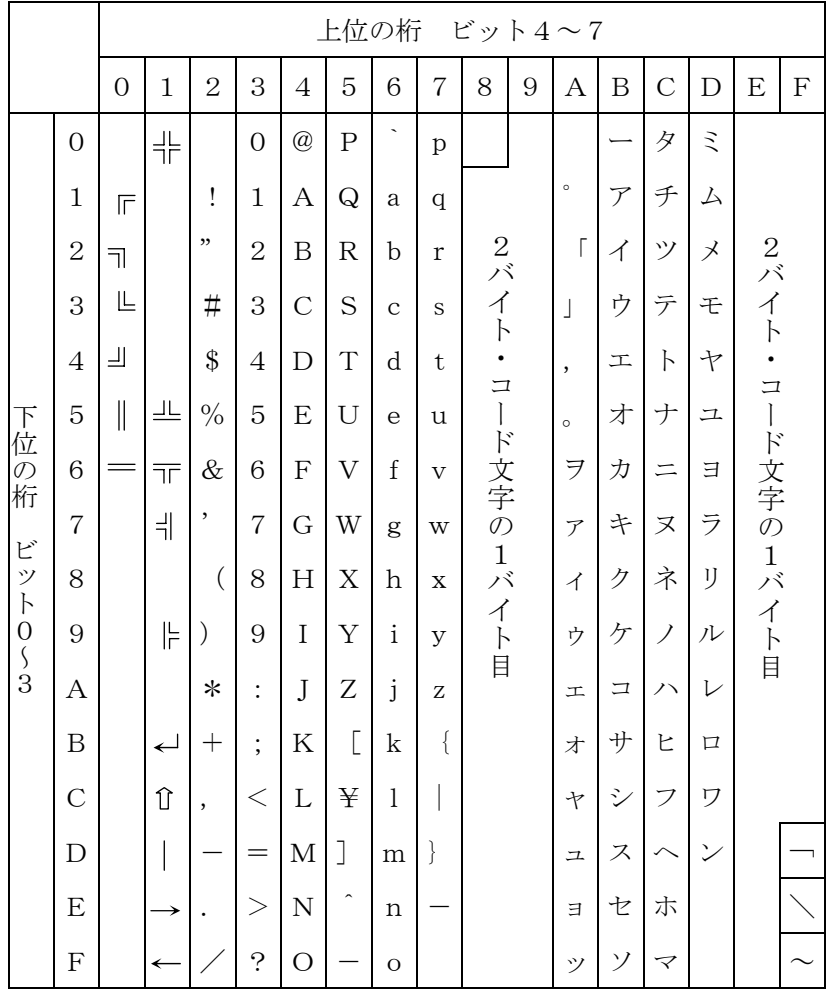

注) 文字コード(1B)<sub>H</sub>, (1C)<sub>H</sub>を使用される場合は、「全文字指定」が必要です。全文<br>字指定については、**「PAGESコマンド解説書 (N:SA18-7268-01)」**を参照してくだ さい。

●JIS78とJIS90の字形および文字コードの違い

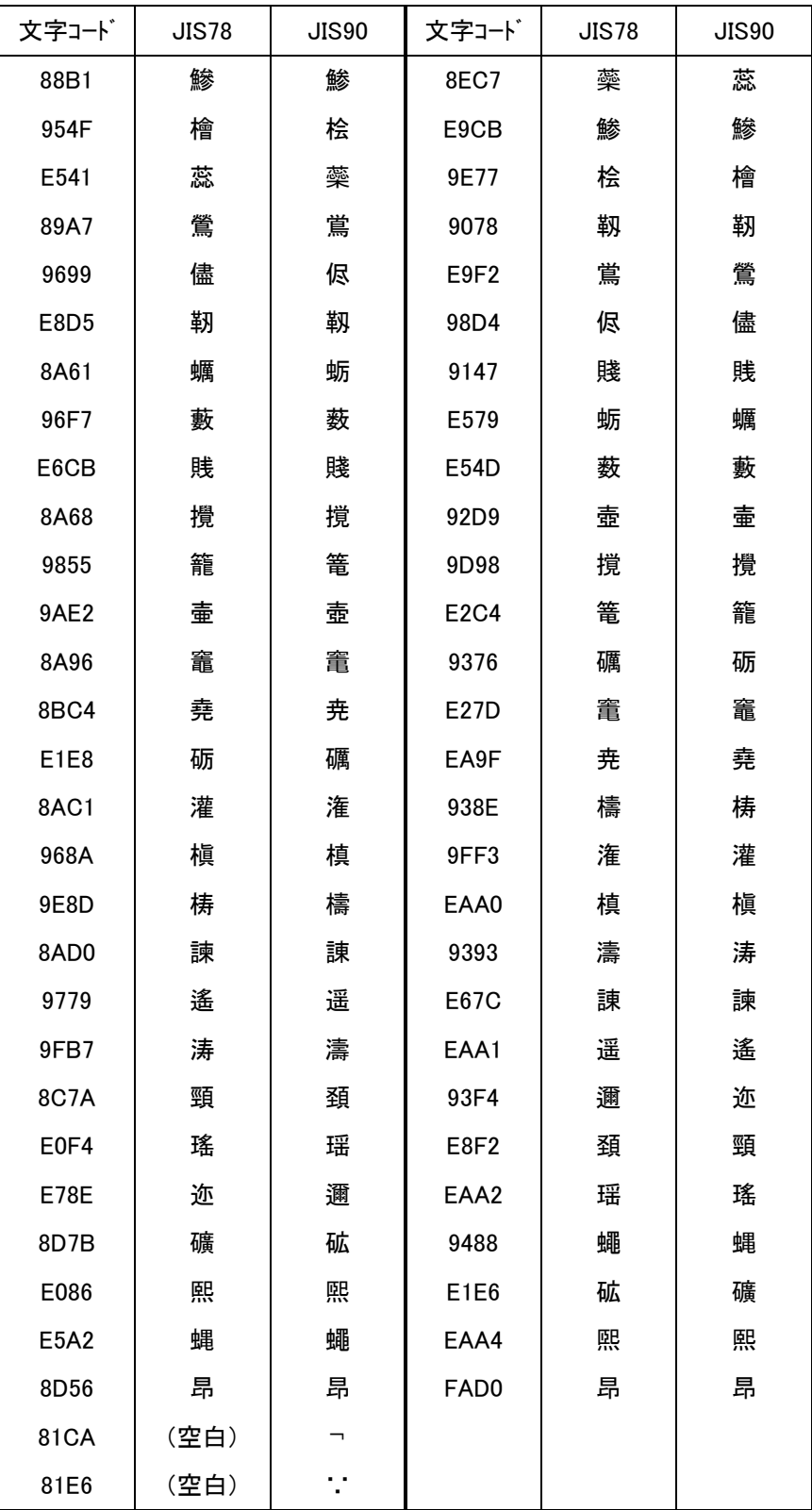

|      | 0                         | 1             | $\overline{2}$ | 3              | 4           | 5              | 6              | 7            | 8              | 9  | A              | B              | C             | D              | Е                    | F              |
|------|---------------------------|---------------|----------------|----------------|-------------|----------------|----------------|--------------|----------------|----|----------------|----------------|---------------|----------------|----------------------|----------------|
| 8740 | $\circled{1}$             | $^\copyright$ | $\circled{3}$  | ④              | $\circledS$ | $^{\circledR}$ | $^\circledR$   | $\circledR$  | $^{\circledR}$ | ⑩  | $^{\circledR}$ | $^{\circledR}$ | $\circled{1}$ | $^{\circledR}$ | $\circledB$          | $^{\circledR}$ |
| 8750 | $\circled{1}$             | $\circledR$   | $\circled{1}$  | $^{\circledR}$ | L           | п              | Ш              | IV           | v              | VI | VІ             | Ⅷ              | IX            | Χ              | ٠                    | $E_{ij}$       |
| 8760 | $\mathbf{H}_{\mathbf{p}}$ | ギン            | メー             | グラ             | トン          | アー             | ヘクル            | リッ<br>トル     | アッ             | カロ | $F_{\mu}$      | ドン             | パー<br>セル      | ミリ             | $\hat{\mathbb{S}}^-$ | mm             |
| 8770 | cm                        | km            | mg             | kg             | CC          | $m^2$          | ٠              | ٠            | ٠              | ٠  |                |                | ٠             | ٠              | 皸                    |                |
| 8780 | $^{\prime\prime}$         | $\mathbf{u}$  | No.            | K.K.           | ΤEL         | $^{\circledR}$ | $^{\circledR}$ | $^\circledR$ | $^{\circledR}$ | €  | (株)            | 侑              | 代             | 贻              | 姃                    | 翢              |
| 8790 | ≒                         | Ξ             |                | ∮              | Σ           | $\sqrt{ }$     | 丄              |              |                |    | n.             | ∩              | U             | ٠              | ٠                    | ٠              |

●JIS78に対してJIS90での追加文字

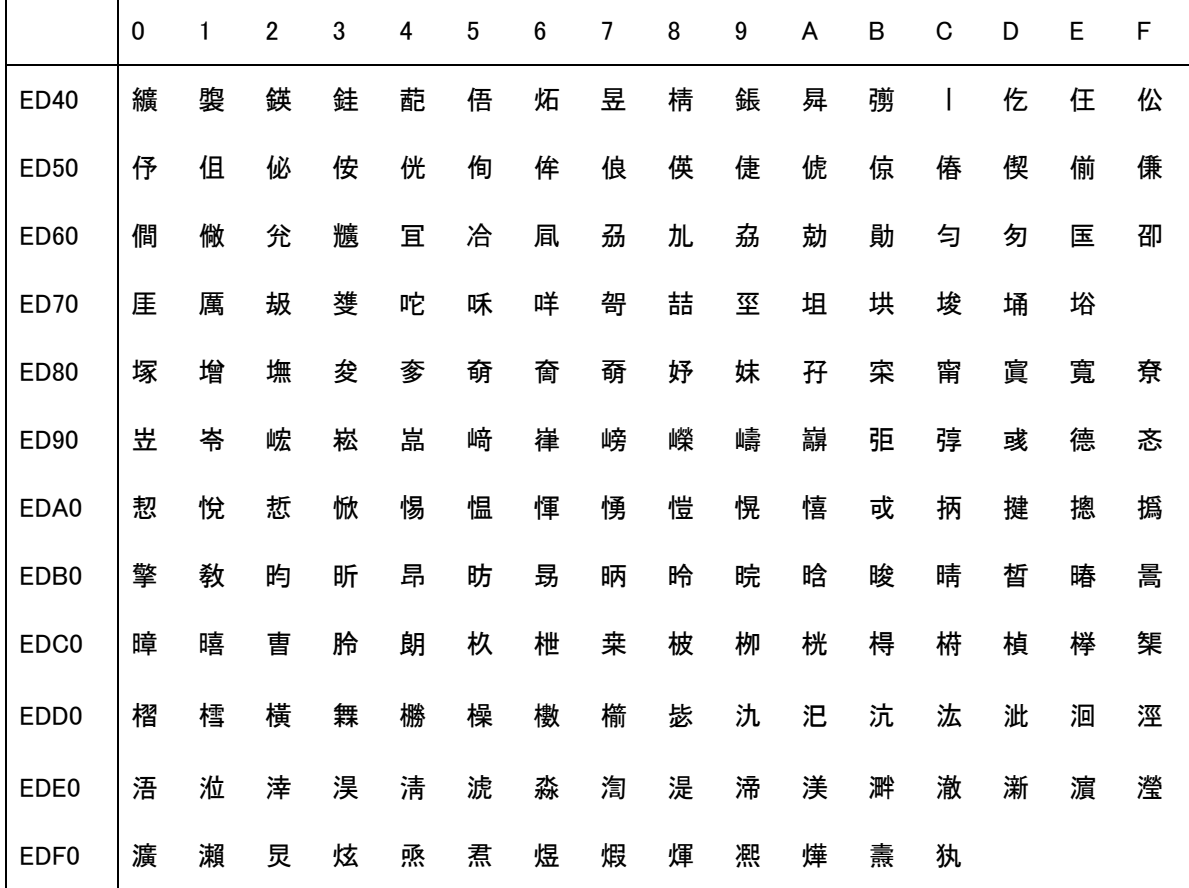

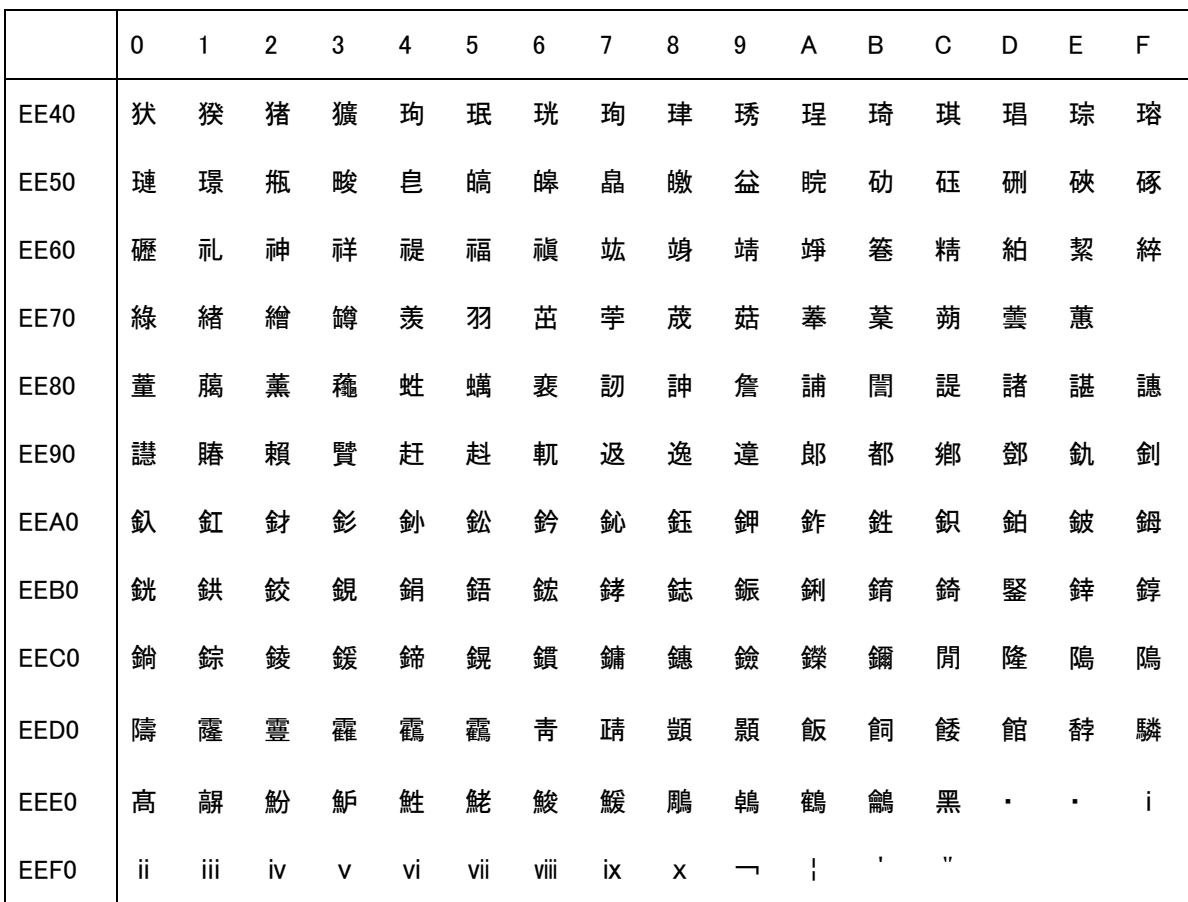

#### 1.8 ページ倍率の設定

ページの拡大・縮小を設定します。

$$
\left(\begin{array}{cc}\n\langle \bar{y} \wedge \alpha^* \mu \exists \bar{y} \rangle & F - F^* \rangle \\
\bar{g} \wedge \alpha^* - \bar{y}^* & \bar{g} \wedge \bar{g} \wedge \bar{g} \w
$$

#### 選択肢

- ヒョウジュン 「拡大/縮小」をしないで、標準の大きさで印刷します
- チョウヒョウ 連続用紙(縦 11 インチ、横 15 インチ)用に設計されたプログラムを 変更することなく、現在使用している用紙サイズに「拡大/縮小」し て印刷します
- 75% 「標準」で印刷されたものに比べ、「75%縮小」して印刷します
- A4→A3/B5→B4 「標準」で"A4/B5"で印刷されるものを、「A3/B4に拡大」 して印刷します (141%)
- A4→B4 「標準」で"A4"で印刷されるものを、「B4に拡大」して印刷しま す(122%)
- B5→A4/B4→A3 「標準」で"B5/B4"で印刷されるものを、「A3/A4に拡大」 して印刷します (115%)
- A4→B5/A3→B4 「標準」で"A4/A3"で印刷されるものを、「B5/B4に縮小」 して印刷します (86%)
- B4→A4 「標準」で"B4"で印刷されるものを、「A4に縮小」して印刷しま す(81%)
- A3→A4/B4→B5 「標準」で"A3/B4"で印刷されるものを、「A4/B5に縮小」 して印刷します (70%)
- フタツオリ 1枚の用紙を2ページに分けて(用紙中央より左右に分ける)印刷し ます 注1)
- ニンイバイリツ 指定した倍率で、「拡大/縮小」して印刷します

工場出荷値 ヒョウジュン

#### 注1)二つ折りについて

この設定を選択した場合、左右の余白は、1ページ目は通常通りですが、2ページ目は 左右余白が逆になります。これは、二つ折りにしたときの「綴じしろ」を考慮したもの です。

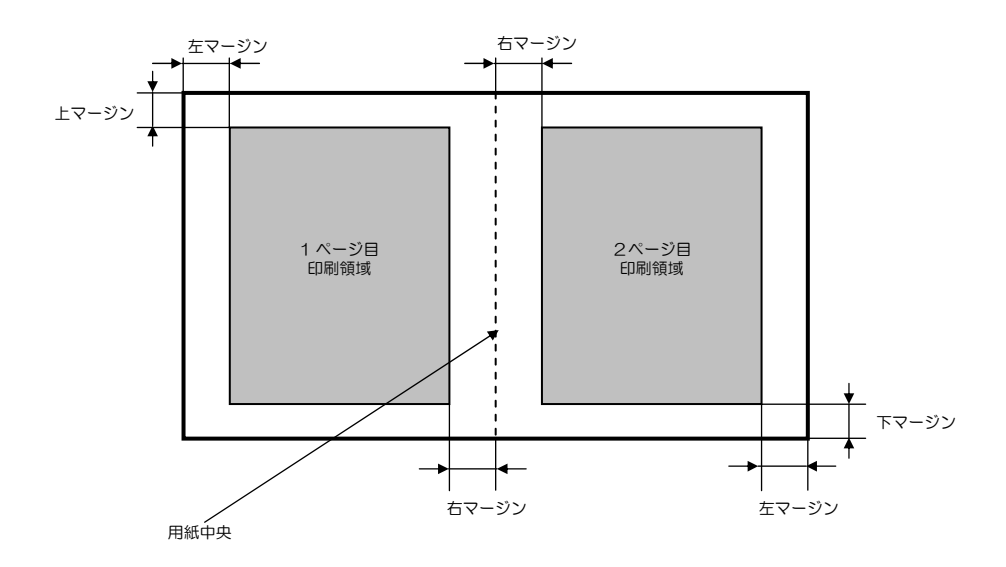

## 1.9 任意倍率"タテ"の設定

縦方向の任意倍率を設定します。

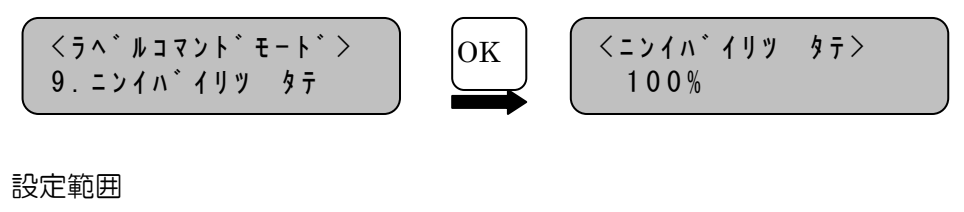

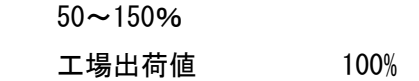

### 1.10 任意倍率"ヨコ"の設定

横方向の任意倍率を設定します。

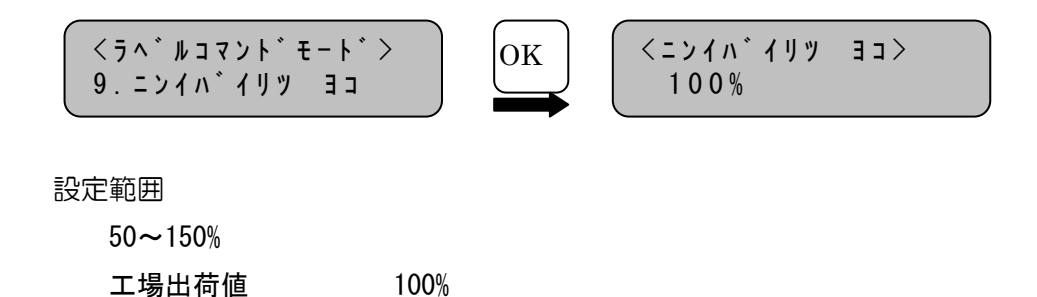

#### 1.11 両面印刷時の裏面マージンの設定

この設定は、両面印刷における裏面の「上/下/左/右」の各マージンを"4mm~100 mm"まで、1mm単位で設定できます。

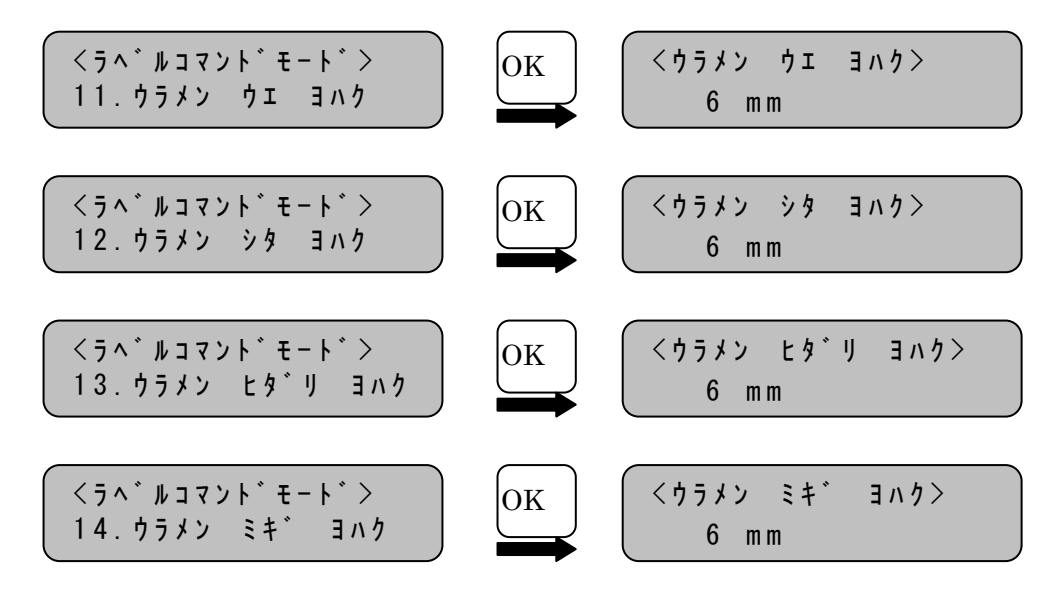

#### 設定範囲

4,5,6.4,7~100mm

工場出荷値 6mm

注) 6mm と表示がある時のみ 6.4mm とします。

## 第2章 ラベルコマンドモード固有表示

#### フォーム・オーバーレイの表示

フォーム・オーバーレイ機能を使用する際、指定方法や操作方法によっては処理できない場合が あります。下記に、その際に表示されるメッセージとその処置方法を記載します。

| メッセージ                                          | 原因/処置                                                                                          |
|------------------------------------------------|------------------------------------------------------------------------------------------------|
| フォーム トウロク ノ ナイブ゛<br>メモリ カ゛ タリマセン AO            | 登録しようとしたフォーム・オーバーレイ・データが、プリ<br>ンターの内部メモリの空き容量を越えています。                                          |
|                                                | エラーとなったフォーム領域は読み捨てられて登録されません。                                                                  |
|                                                | 「処置] 登録済みのフォーム・オーバーレイ・データ内の不<br>要と思われるものを登録削除して再試行してくださ<br>$V_{\alpha}$                        |
| シテイフォーム ガ゛ナイブ゛<br>メモリ ニ アリマセン A1               | 指定した登録番号のフォーム・オーバーレイ・データが、プ<br>リンターの内部メモリに登録されていません。                                           |
|                                                | [処置] フォーム・オーバーレイ・データを登録するか、指<br>定した登録番号に誤りがないか確認してください。                                        |
| フォーム ヨウ HDD ヲ<br>トリツケテ クタ゛サイ<br>A2             | 拡張ハードディスクが取り付けられていません。もしくは、<br>拡張ハードディスクに異常があります。                                              |
|                                                | [処置] 拡張ハードディスクを正しく取り付けてください。<br>その後も状態が変わらない場合は、プリンターの故<br>障が考えられます。その場合は、保守担当窓口まで<br>ご連絡ください。 |
| ハート゛テ゛ィスク ヲ ショキカ<br>シテ クタ゛サイ<br>A <sub>3</sub> | 拡張ハードディスクがフォーム登録用に初期化されていませ<br>$\mathcal{h}_{\nu_{\alpha}}$                                    |
|                                                | [処置] 付属の「フォーム・オーバーレイ プログラム for<br>Windows」により、拡張ハードディスクの初期化を行<br>なってください。                      |
| フォームトウロク HDD ファイルノ<br>ヨウリョウカ゛ タリマセン A4         | 拡張ハードディスクへ登録しようとしたフォーム・オーバー<br>レイ・データの容量が、登録可能な最大容量を超えています。                                    |
|                                                | [処置] 登録済みのフォーム・オーバーレイ・データ内の不<br>要と思われるものを登録削除して再試行してくださ<br>$V_{\alpha}$                        |

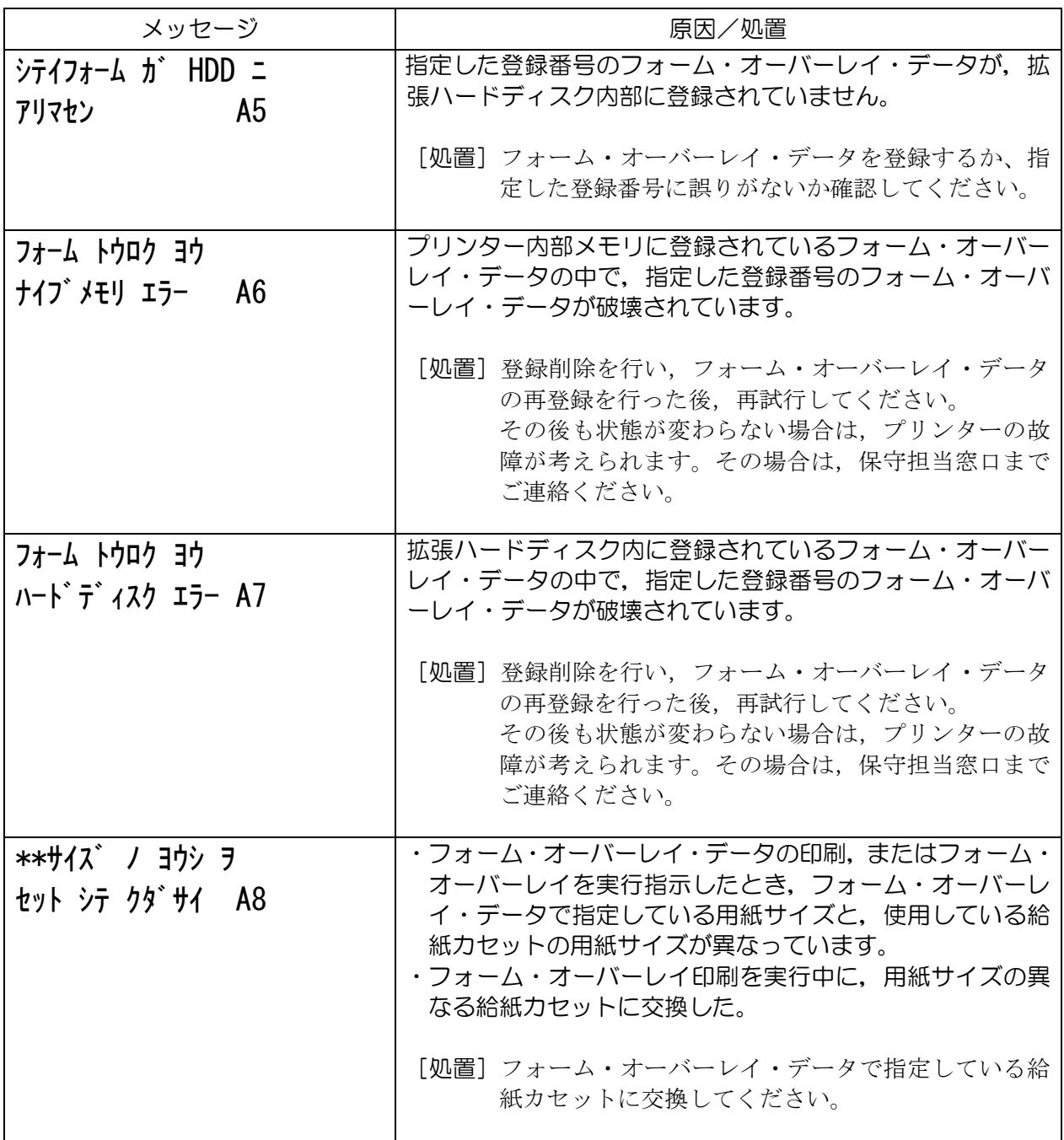

注)状況コード「A0~A8」についての処置は、フォーム・オーバーレイ・データを正しく設定す るか、または設定に合った給紙カセットをセットし、OKスイッチを押してください。 (詳しくは,別冊の「フォーム・オーバーレイ プログラム for Windows ユーザーズ・ガイ ド」を参照してください。)

## JBアドバンスト・テクノロジー株式会社

本 社 〒221-0022 神奈川県横浜市神奈川区守屋町3-9 045-450-6111(代)